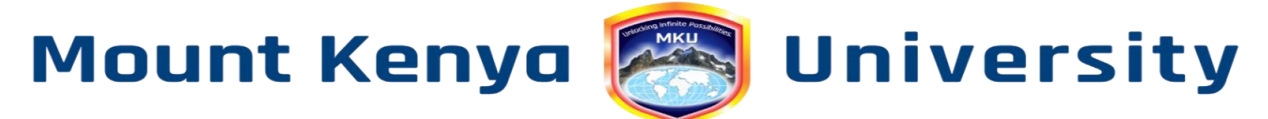

## **HOW TO CREATE/RESET STUDENT EMAIL PASSWORD**

- 1. Log in to your **student portal**.
- 2. Click on **Information Update**.
- 3. Click on **personal information**.
- 4. Locate a button written **Create Email/ Reset Email Password** and press it.
- 5. Input a new password in the **New Password** input: Make sure the password:
	- a. Has **a capital letter**.
	- b. Has **a small letter**.
	- c. Has **a number**.
	- d.Is more than **6 characters long**.

6. Repeat the same password you have written in the Confirm Password input.

## 7. Click on the **Reset Password/Confirm Password** button.

8. A **verification code** will be sent to your registered number, type it in and click confirm.

Mount Kenya **And University** 

**HOW TO LOG IN INTO YOUR STUDENT EMAIL**

- 1.Open *Google Chrome* and search for *office.com*
- 2. Locate the *Sign In* button and use your student email in the email input. *xxxxxx[x@mylife.mku.ac.ke](mailto:beda20231111@mylife.mku.ac.ke)* (use your reg no. in place of *xxxxx* without the slashes).
- 3. Enter the newly created password as instructed in section 1 click *Sign in* and then locate the *Outlook icon*  and click on it to access your inbox.